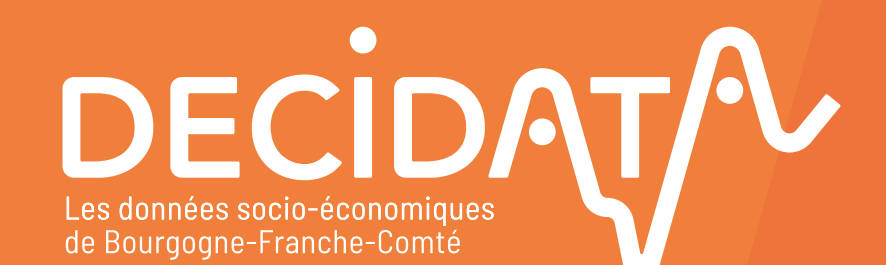

REGION  $\mathbb{R}$ **PRÉFET<br>DE LA RÉGION<br>BOURGOGNE-<br>FRANCHE-COMTÉ BOURGOGNE FRANCHE** 

**COMTE** 

Liberté<br>Égalité<br>Fraternité

PILOTAGE **MISE EN ŒUVRE** 

**C**<sup>C</sup> CCI BOURGOGNE

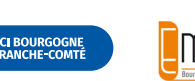

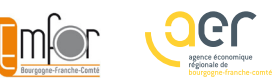

Guide d'utilisation de la plateforme decidata.org

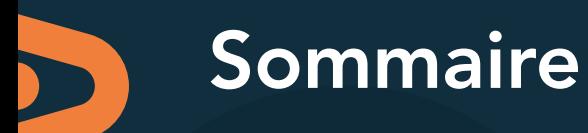

P<sup>03</sup> P15 P26

### [Premiers](#page-2-0) [pas](#page-2-0)

Dans une prochaine mise à jour [La page d'accueil](#page-3-0)

[La plateforme de données](#page-5-0)

[Accès aux 10 thématiques](#page-6-0)

### [Les 10](#page-14-0) [thématiques](#page-14-0)

**01** [Territoire](#page-15-0)

02 [Formation](#page-16-0)

**03** [Commerce extérieur](#page-17-0)

04 [Filière](#page-18-0)

- **05** [Entreprise](#page-19-0)
- 06 [Secteur d'activité](#page-20-0)
- **07** [Sous-traitance](#page-21-0)
- **08** [Reprise-transmission](#page-22-0)
- 09 [Zone de chalandise](#page-23-0)
- 10 [Activité commerciale](#page-24-0)

### [Les](#page-25-0) [astuces](#page-25-0)

Accès aux partenaires et aux acteurs économiques disposant d'un identifiant

Accès aux partenaires, et sous condition pour les acteurs économiques disposant d'un identifiant (pour ces derniers, prendre contact avec l'équipe Décidata : contact@decidata.org)

DECİDĄT∕<sup>A</sup> GUIDE D'UTILISATION DE LA PLATEFORME

<span id="page-2-0"></span>Premiers pas, principes généraux

### <span id="page-3-0"></span>Accéder à Décidata : www.decidata.org

### La page d'accueil

DECIDATA

DECIDAT

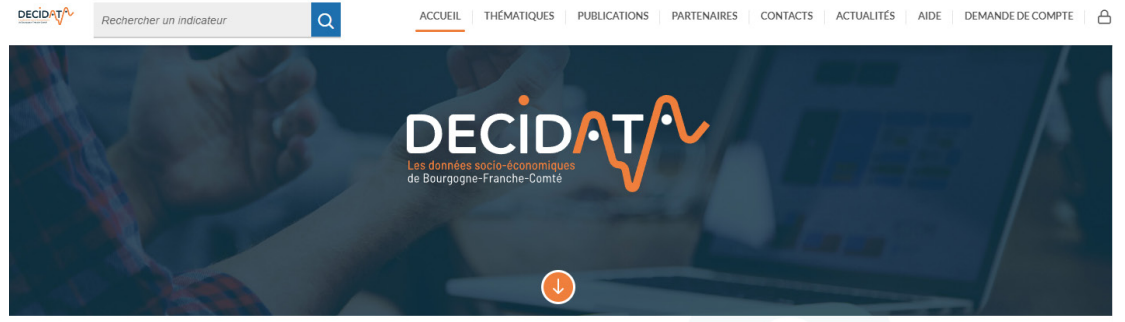

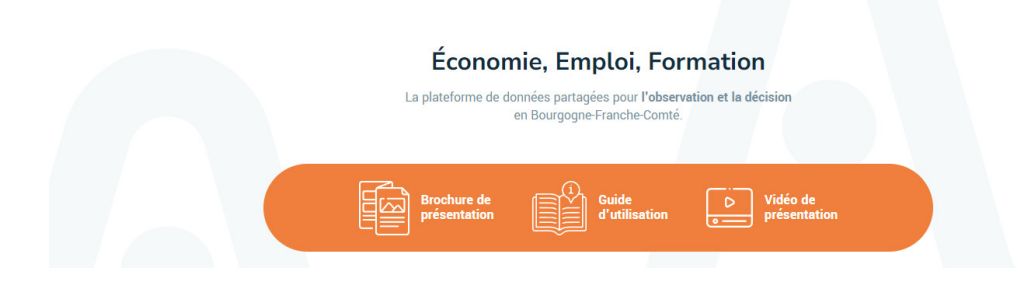

**ACCUEU** 

#### Les menus de Décidata

- $\vee$  Accueil : pages 4 à 6
- ◆ Thématiques : pages 7 à 25
- $\blacktriangleright$  Publications : page 5
- ◆ Partenaires : page 28
- Contacts : page 6
- $\blacktriangleright$  Actualités : page 5
- $\blacktriangleright$  Aide : page 6
- Demande de compte : page 5

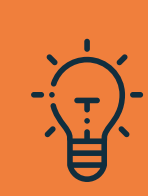

#### Une Newsletter

Une Lettre Décidata est envoyée 2 fois par an. Elle reprend l'essentiel des actualités de la plateforme. Il est possible de demander à la recevoir via le formulaire de contact.

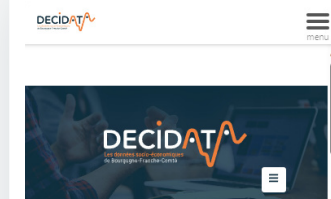

Économie, Emploi, Formation La plateforme de données partagées pour l'observation et la décision en Bourgogne-Franche-Comté

Décidata est

/4

totalement "responsive"

Décidata est pleinement utilisable sur smartphone ou tablette, avec son contenu et ses fonctionnalités.

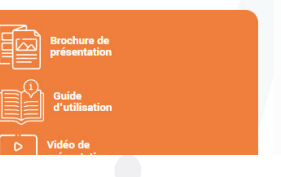

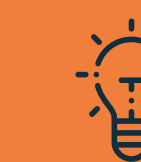

### Accéder à Décidata : www.decidata.org

### La page d'accueil

#### Découverte et permiers pas

La page d'accueil présente l'offre de Décidata et 3 documents consultables en téléchargement :

- ◆ Une brochure de présentation (4 pages)
- Une vidéo plus complète (2'30'')
- Un guide d'utilisation, pour un usage en totale autonomie

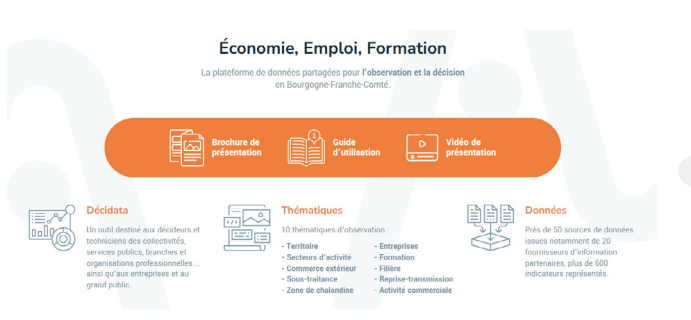

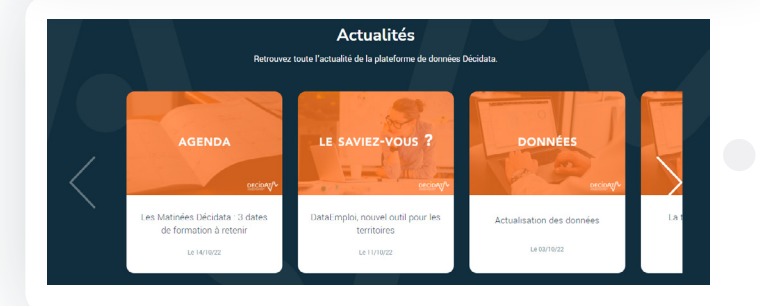

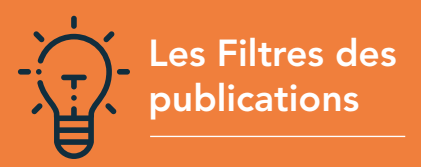

Des filtres cumulatifs permettent de mieux cibler les publications recherchées : thématiques, auteurs, niveau géographique, période de publication. Un moteur de recherche textuelle est disponible, pour chercher par mots-clés. Les résultats sont immédiatement affichés. Cliquer sur « Toutes les publications » annule les filtres et affiche toutes les publications. Le nombre de publications sélectionnées est affiché.

#### Les Publications

- Décidata met en vitrine des publications et travaux de partenaires régionaux ou nationaux, d'intérêt régional ou local, sur les champs Économie-Emploi-Formation.
- Les publications sont téléchargeables par clic sur l'image.

- Cliquer sur Résumé affiche ... le résumé (ou le sommaire).
- Cliquer sur le nom de l'auteur affiche le site web des publications de l'auteur.
- Toutes les publications ne sont pas immédiatement visibles : cliquer sur Voir plus de publications pour les visualiser en totalité.

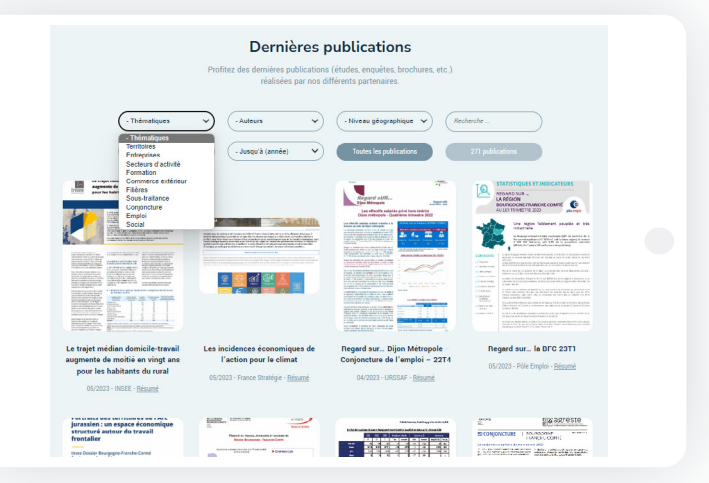

#### Les Actualités

◆ Des actualités de la plateforme vous sont régulièrement proposées : nouveaux contenus, mises à jour, nouvelles fonctionnalités, sessions de formation... Ainsi que des astuces apportant une meilleure connaissance de la région ou d'un territoire.

DECIDAT/ GUIDE D'UTILISATION DE LA PLATEFORME

### <span id="page-5-0"></span>Accéder à Décidata : www.decidata.org

#### La plateforme de données

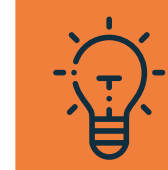

### Astuces pour optimiser la réactivité de la plateforme

Utiliser la dernière version des navigateurs Firefox ou Chrome. Modifier le paramétrage avancé du navigateur : mettre l'adresse du site decidata.fr en exception du contrôle de sécurité du navigateur.

#### Demande d'accès à la plateforme

Si vous n'avez pas fait votre demande d'accès, vous pouvez le faire via le menu "Demande de compte", en cliquant sur le profil socioprofessionnel qui vous correspond le mieux.

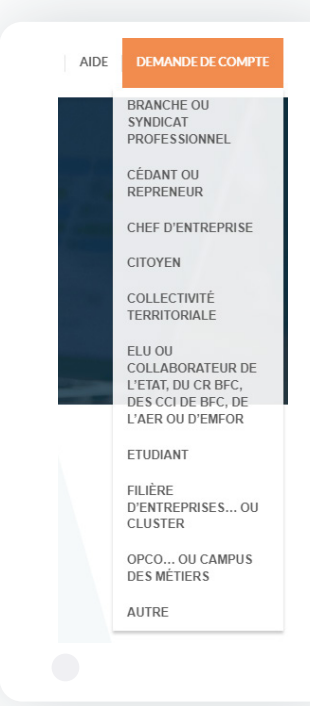

#### Le formulaire de contact

 Accessible par le bouton "Contacts" ou directement en bas de page, le formulaire permet de faire part de toute remarque, suggestion, demande d'information, de participation à une formation...

/6

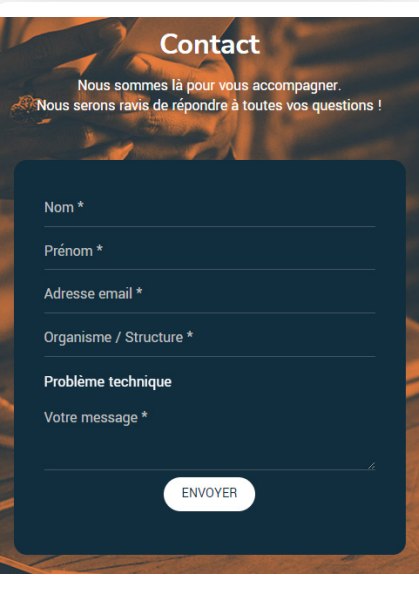

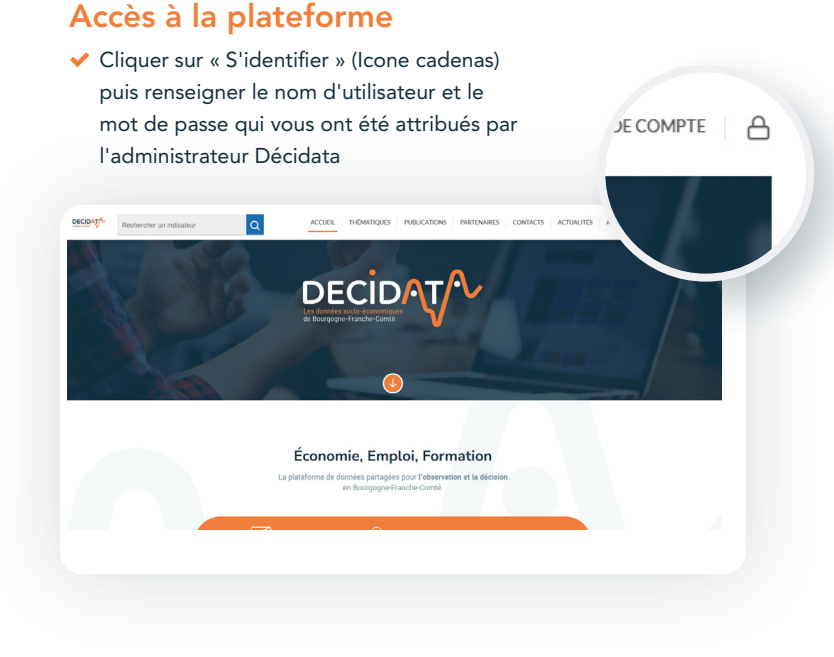

DECIDAT/ GUIDE D'UTILISATION DE LA PLATEFORME

### <span id="page-6-0"></span>La plateforme Décidata propose 10 thématiques

#### 4 accessibles à tous

- **v** Territoire
- Formation

Commerce extérieur Filière

#### 2 accessibles pour les partenaires et les acteurs économiques disposant d'un identifiant

- ◆ Entreprise → Secteur d'activité
	-

#### 4 accessibles aux partenaires, et sous condition pour les acteurs économiques disposant d'un identifiant

(pour ces dernières, prendre contact avec l'équipe Décidata : contact@decidata.org)

- $\vee$  Sous-traitance
- Zone de chalandise
- $\blacktriangleright$  Reprise-transmission
- Activité commerciale

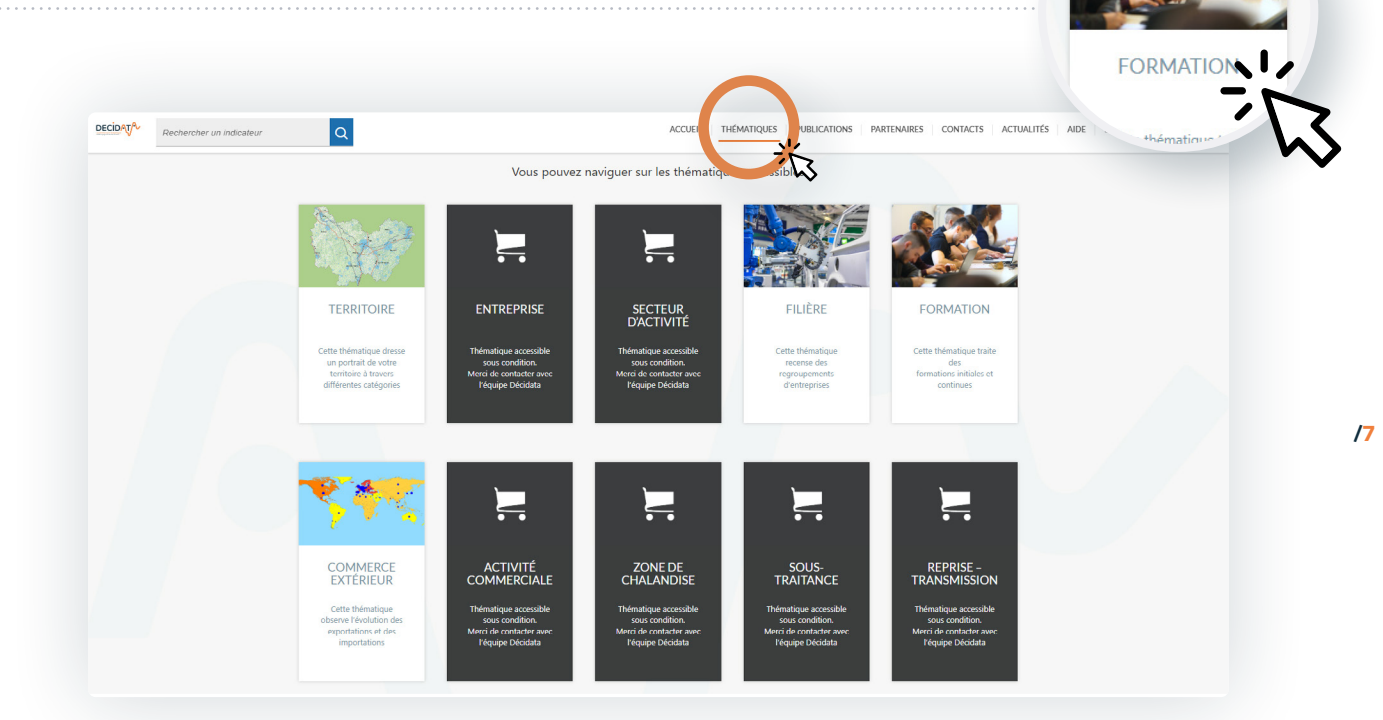

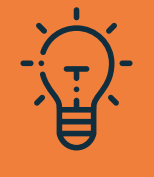

### Accès aux thématiques

Seules les thématiques avec un fond blanc et une illustration sont directement disponibles ; après identification, vous pouvez accéder à chacune par simple clic, ou revenir sur cette page en cliquant sur le menu Thématiques.

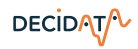

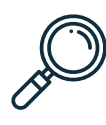

Pour affiner une recherche au sein d'une thématique, il est possible de :

- Choisir une catégorie, puis une sous-catégorie. La sous-catégorie en cours d'utilisation est marquée d'un point orange
- Pour revenir à la liste des catégories de la thématique, cliquer sur « Choisir une autre catégorie »

#### 4.3 - Caractéristiques de l'emploi

**DECIDAT** 

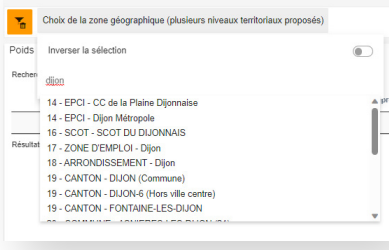

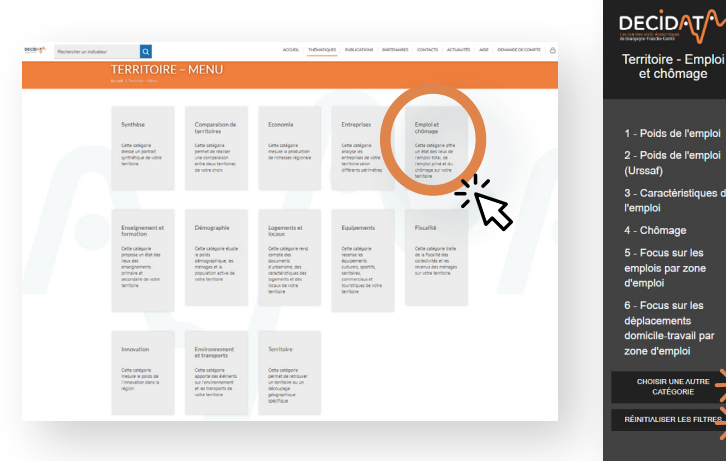

- Choisir un niveau géographique, puis l'intitulé du territoire lui-même. Par défaut, le territoire est la région BFC. Choisir région BFC pour que les cartes en affichent le contour
- Il est conseillé d'utiliser le moteur de recherche, en saisissant quelques caractères du libellé du territoire : tous les niveaux géographiques y sont accessibles
- Pour revenir au niveau par défaut, cliquer sur le bouton « RÉINITIALISER LES FILTRES »

Les filtres sont propres à chaque thématique, et sont conservés tout au long de la session d'utilisation

/8

- Pour certaines thématiques, choisir dans une nomenclature le niveau d'agrégation souhaité (NAF pour les secteurs d'activité, NSF pour les formations…)
- Il est conseillé d'utiliser le moteur de recherche, en saisissant quelques caractères du libellé du territoire : tous les niveaux des nomenclatures y sont accessibles

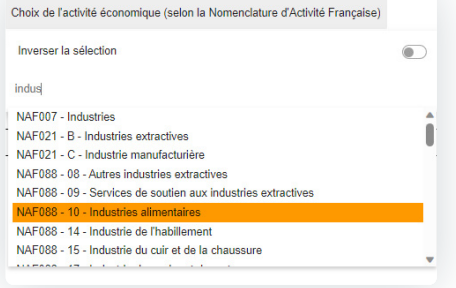

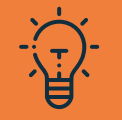

En bas de chaque page, des précisions sont apportées sur les données et les indicateurs : millésimes, producteurs, définitions et précisions.

GUIDE D'UTILISATION DE LA PLATEFORME

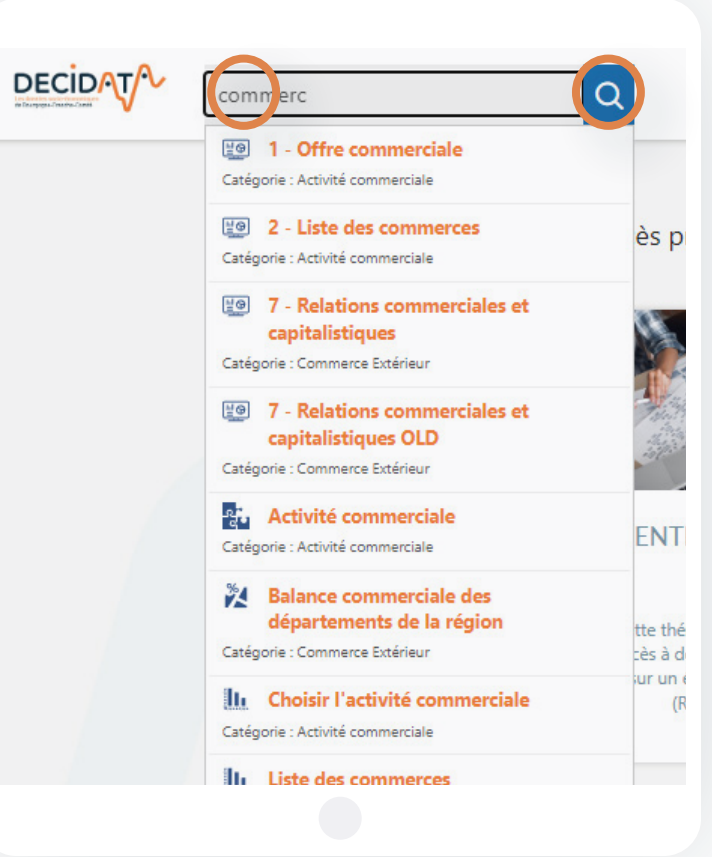

Accéder directement aux indicateurs sans passer par les thématiques :

 Par mot-clé : Saisir quelques caractères du terme recherché, et cliquer sur l'un des indicateurs proposés

> En cliquant directement sur "Rechercher", la totalité des indicateurs apparait, avec la possibilité de sélectionner un type d'information

### **RECHERCHER UN INDICATEUR**

 $\Box$   $\Phi$ <sub>i</sub>, Applications **2** Fo Tableaux de bord **E RA** Cartes

**E** II<sub>I</sub> Statistiques 2 34 Analyses thématiques 11. Estimation du poids de la sous-traitance industrielle Catégorie : Sous-traitance industrielle

9 résultats pour la recherche « indus »

24 Localisation des emplois salariés de l'industrie Catánonia - Sactaur d'activité - Décimène enécifique

[20] 1 - Estimation de la sous-traitance industrielle

Localisation des Sous-traitants (estimation) Catégorie : Sous-traitance industrielle

||IL Répartition des effectifs de l'industrie par division Catégorie : Secteur d'activité - Périmètre spécifique

11. Répartition des établissements de l'industrie par division Catégorie : Secteur d'activité - Périmètre spécifique

**COM** Sous-traitance industrielle Caténonie : Sous-traitance industrielle

Caránnia : Sous-traitance industrialle

**III** Top 10 des activités de l'industrie selon l'effectif Catégorie : Secteur d'activité - Périmètre spécifique

**H**<sub>1</sub> Top 10 des établissements de l'industrie selon l'effectif Catégorie : Secteur d'activité - Périmètre spécifique

/9

DECIDAT/ GUIDE D'UTILISATION DE LA PLATEFORME

Pour exploiter les résultats de sa recherche, il est possible de :

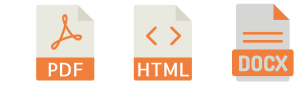

#### Un moteur de recherche permet de trouver tout terme au sein de la page, et dirige vers le tableau de bord concerné.

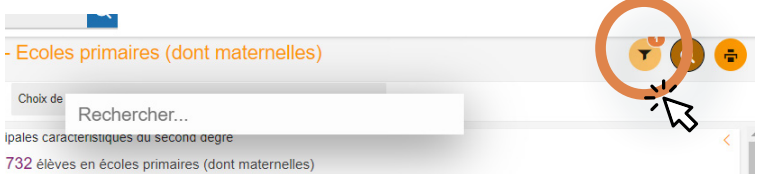

Le picto filtres vous indique combien de filtres sont disponibles. Il permet également d'afficher ou masquer la barre de filtres

Sont proposés les formats PDF, HTML et Word (.docx). Les documents générés reprennent l'ensemble des éléments affichés sur la page. Le rapport Word (format .docx) permet d'ajouter ses propres commentaires et analyses.

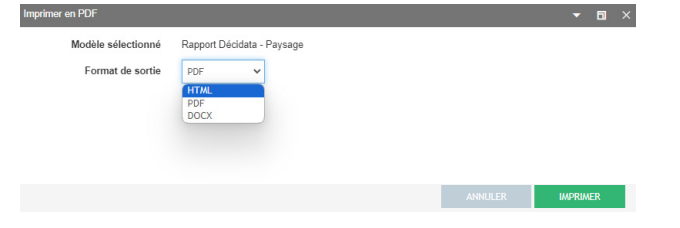

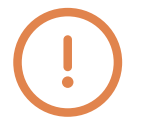

Exporter la page en cours d'utilisation Pour des raisons techniques, la carte est dissociée de sa légende dans un rapport Word : en cas de redimensionnement, il faut appliquer les mêmes taux de proportionnalité

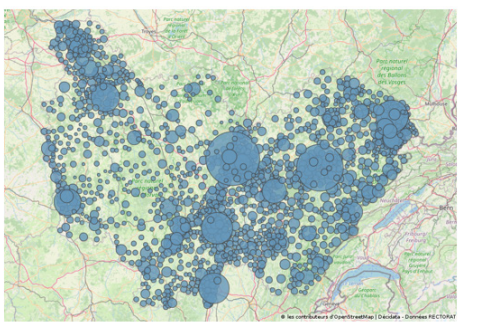

/10

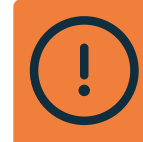

Pour toute utilisation d'un élément issu de Décidata, merci d'indiquer dans votre support la mention « Source Décidata » ainsi que le producteur de la donnée.

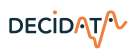

#### GUIDE D'UTILISATION DE LA PLATEFORME

**DECIDAT** 

## Accès aux 10 thématiques

Pour exploiter les résultats de sa recherche, il est possible de :

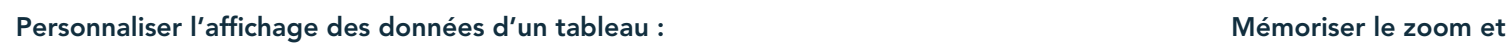

- Tri croissant / décroissant sur chaque colonne<br>cartographique.  $\overline{\mathbf{v}}$
- Moteur de recherche  $\overline{\mathbf{v}}$
- $\overline{\mathbf{v}}$ Choix du nombre de lignes par page
- Choix de la page

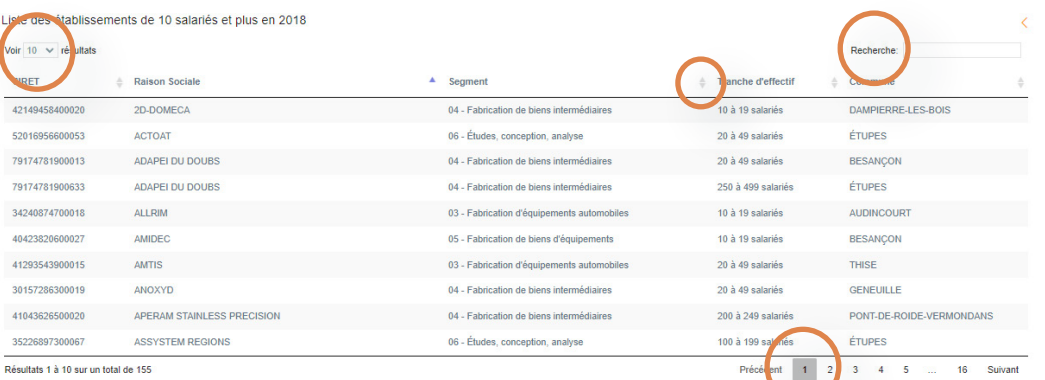

l'étendue d'une représentation

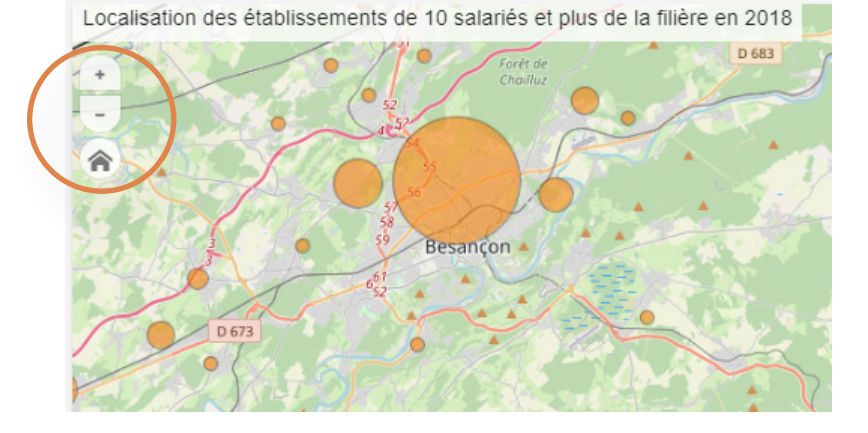

Pour exploiter les résultats de sa recherche, plusieurs outils sont disponibles :

6 outils sont disponibles sous une liste déroulante que vous pouvez ouvrir avec la flèche vers la gauche et fermer avec la flèche vers la droite

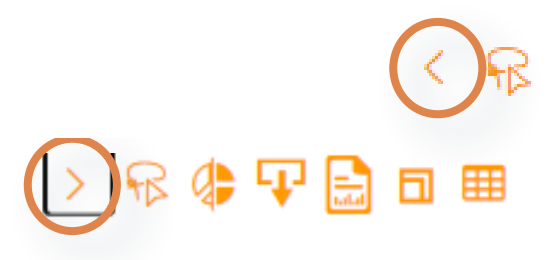

Ce bandeau de fonctionnalités est disponible dans le coin en haut à droite de chaque indicateur

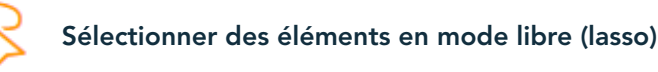

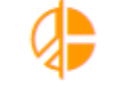

Comparer des indicateurs

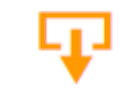

Exporter les données tabulaires, sous divers formats

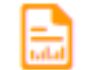

Exporter l'indicateur en mode image

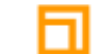

Agrandir l'indicateur en pleine page

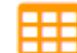

Afficher les données du graphique en tableau

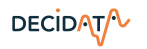

Pour exploiter les résultats de sa recherche, il est possible de :

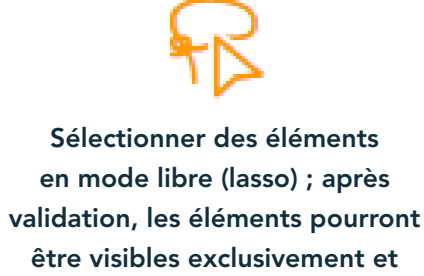

exportés.

Il est possible de revenir à la sélection par défaut en supprimant le « filtre » créé.

- $\overline{\mathbf{v}}$ Cartes
- Graphiques

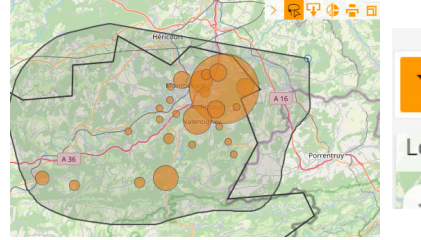

DECIDAT/

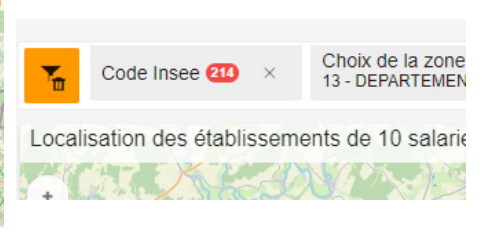

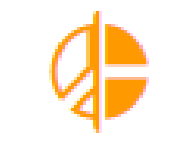

Comparer des indicateurs

- Cartes
- Graphiques
- $\overline{\mathbf{v}}$ Tableaux

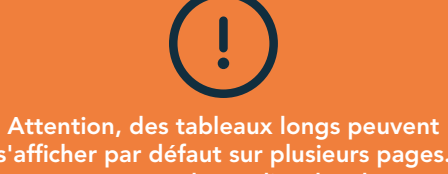

s'afficher par défaut sur plusieurs pages. Pour en exporter la totalité des données, sélectionner « Tout » dans « afficher éléments »

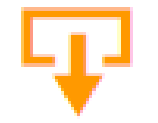

#### Exporter les données tabulaires, sous divers formats : tableurs (dont Excel), SIG (.shp...)…

- $\sqrt{\phantom{a}}$  Cartes
- 
- Graphiques  $\triangledown$  Tableaux

#### Pour les tableaux et graphiques

Format d'export CSV Formater les données **SOLITE** Exporter les données

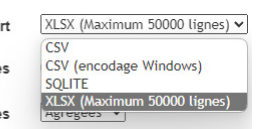

#### Pour les cartes

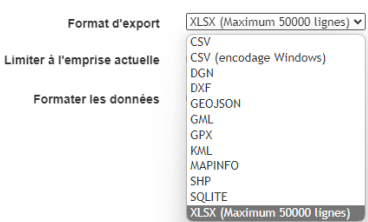

Pour exploiter les résultats de sa recherche, il est possible de :

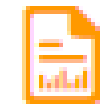

Exporter l'indicateur en mode image

- $\overline{\mathsf{V}}$  Cartes
- Graphiques
- **V** Tableaux

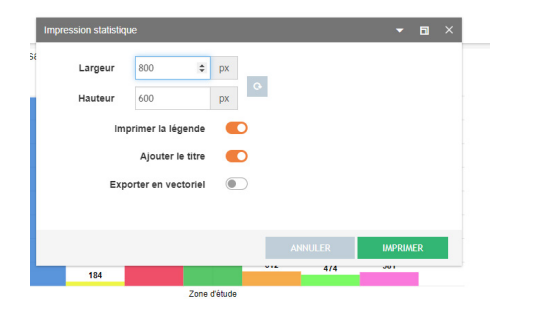

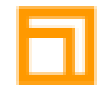

Agrandir l'indicateur en pleine page

- $\sqrt{\phantom{a}}$  Cartes
- Graphiques
- **V** Tableaux

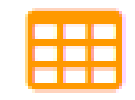

### Afficher les données du graphique en tableau

Graphiques

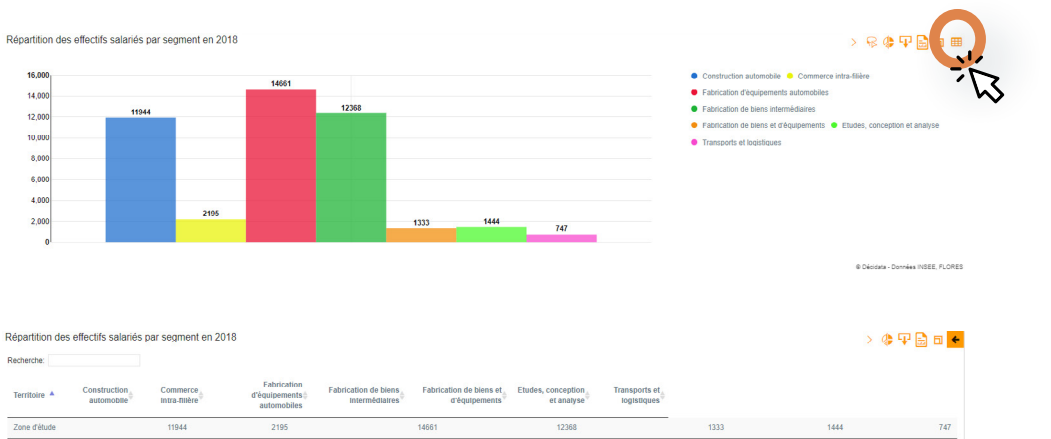

Résultats 1 à 1 sur un total de 1

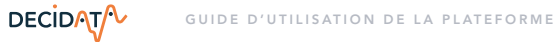

# <span id="page-14-0"></span>Présentation des 10 thématiques et leurs spécificités

### <span id="page-15-0"></span>01 Thématique Territoire

Cette thématique donne accès à des informations relatives à un territoire sélectionné à travers plusieurs catégories et sous-catégories.

#### Les données mises à disposition dressent le portrait du territoire à travers les catégories d'indicateurs suivantes :

- Économie : (niveau Région uniquement) PIB
- Entreprises : nombre d'établissements, répartition par secteur, tranche de taille…
- Emploi et chômage : salariés par temps de travail, évolution de l'emploi, répartition des emplois par secteur, population active par PCS, taux de chômage, demandes d'emploi en fin de mois par catégorie…
- Enseignement et formations : effectifs en formation initiale et second degré, effectifs par niveau de formation…
- Démographie : évolution de la population et principaux soldes, répartition par genre et tranche d'âge…
- ◆ Logements et locaux : répartition par type, nombre de pièces, confort, nombre de locaux d'activité par type…
- Équipements : équipements culturels, de sports et loisirs, de santé, commerciaux, touristiques
- Fiscalité : revenus fiscaux et impôts locaux
- ◆ Innovation : (niveaux Région et départements uniquement) nombre d'entreprises innovantes par type, brevets déposés
- Environnement économique et Transports : occupation du sol par type, infrastructures de transport

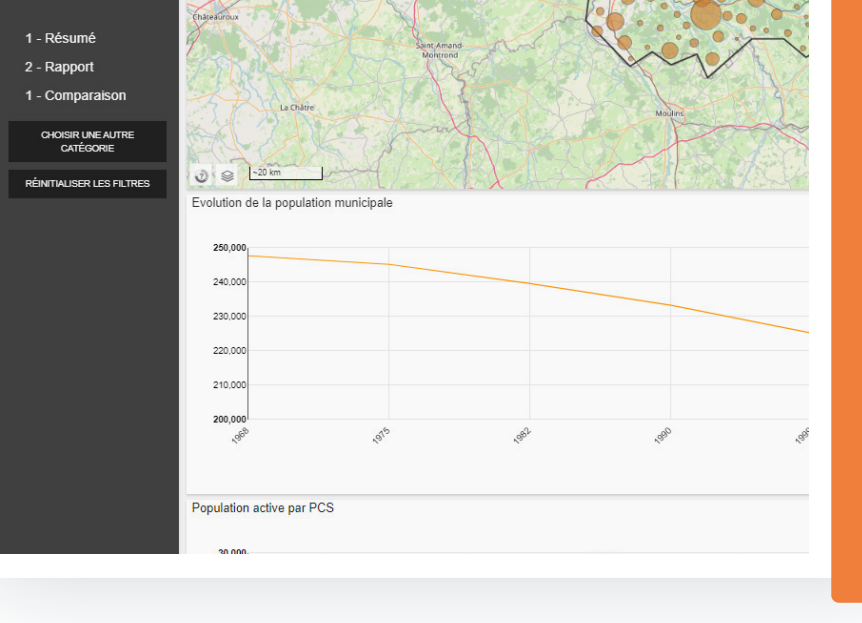

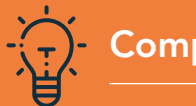

### Comparer des territoires

La Catégorie "Comparaison de territoires" permet de comparer, par graphiques, cartes et tableaux, une "zone d'étude" à un "territoire de comparaison", de tous niveaux géographiques.

> Il est possible de réaliser une synthèse des caractéristiques d'un territoire : accès à un résumé (sélection d'indicateurs) ou à un rapport (sélection plus complète d'indicateurs, issus des catégories de la thématique Territoire).

La Catégorie Synthèse

*Sources des données : Insee (CLAP, Sirene), Urssaf, CCI-CMA, Direccte, Rectorats, DREAL, DRJSCS, CNAM, DGFIP, Corinne Land Cover, IGN...*

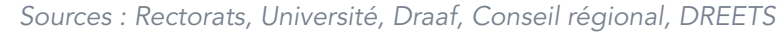

/17

### <span id="page-16-0"></span>02 Thématique Formation

Cette thématique donne accès à des informations relatives à la formation initiale, technologique, professionnelle et continue.

Les données mises à disposition dressent le portrait de la formation pour les territoires de la région, à travers notamment :

- Les effectifs de l'enseignement primaire et secondaire (écoles primaires, collèges et lycées) et la localisation des effectifs et des établissements par commune.
- $\vee$  Les effectifs de la formation initiale professionnelle et technologique par niveau, par commune, par spécialité de formation, statut, niveau et diplôme.

DECIDAT/

- ◆ Le suivi des formations continues : organismes, stagiaires, nature des formations...
- Les demandeurs d'emploi sortant de formations financées par le Conseil régional : spécialité de formation, niveau, intitulé de formation…

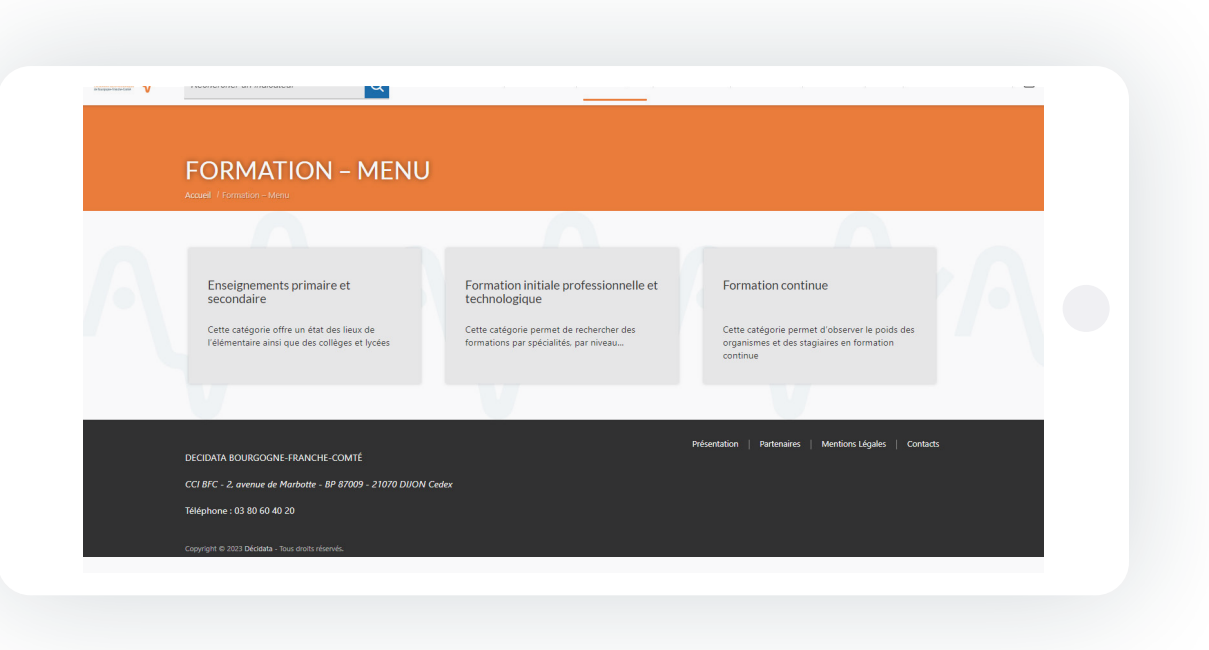

### <span id="page-17-0"></span>03 Thématique Commerce extérieur

Cette thématique donne accès à des informations relatives aux exportations et importations de la région.

Soit :

- Les indicateurs de résultats d'import et d'export
- Les principaux clients (pays) à l'import et l'export
- Les résultats des échanges à l'import et l'export par pays et par produit
- ◆ Les caractéristiques des entreprises exportatrices
- ◆ Des comparaisons entre régions

 Données disponibles aux seuls niveaux région et départements, sauf exception.

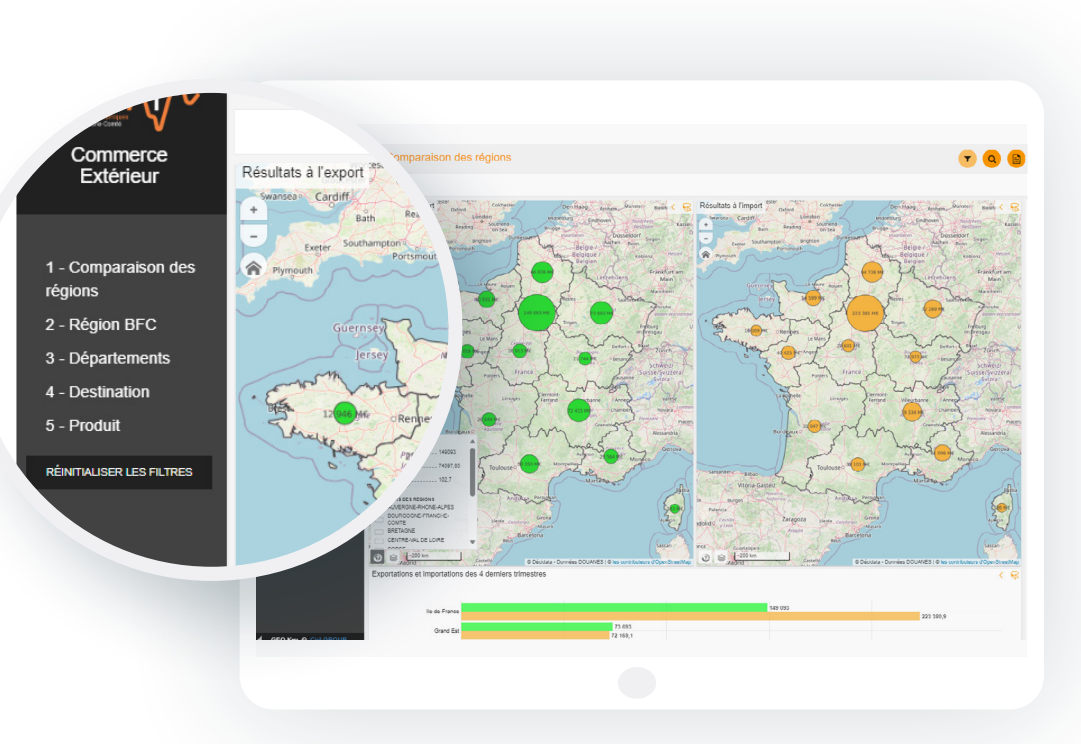

*Sources : DataDouanes et enquête CCIR ponctuelle*

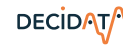

DECIDAT/

### <span id="page-18-0"></span>04 Thématique Filière

Cette thématique donne accès à des informations relatives à un regroupement d'entreprises formant une filière définie.

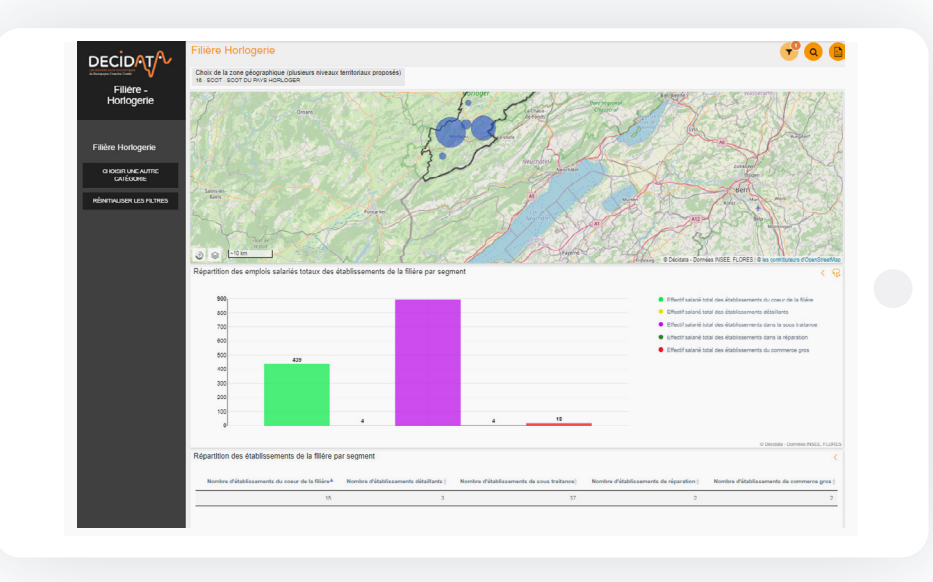

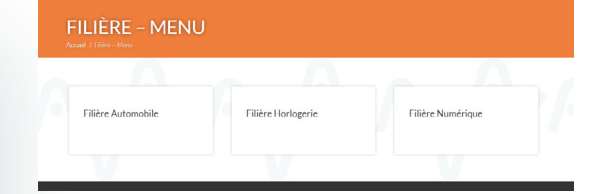

Les données mises à disposition dressent le portrait de la filière, pour tout territoire de la région :

- Le nombre d'entreprises et leur effectif
- La localisation des entreprises
- La liste des entreprises
- L'évolution historique
- Et toute information sur le périmètre de la filière

Ces données

/19

complètent et territorialisent des études partenariales menées en région. Les études sont accessibles depuis la page de la filière.

*Source des données : enquête CCI, études partenariales régionales…*

### <span id="page-19-0"></span>05 Thématique Entreprise

### Cette thématique donne accès à des informations relatives à un établissement en particulier.

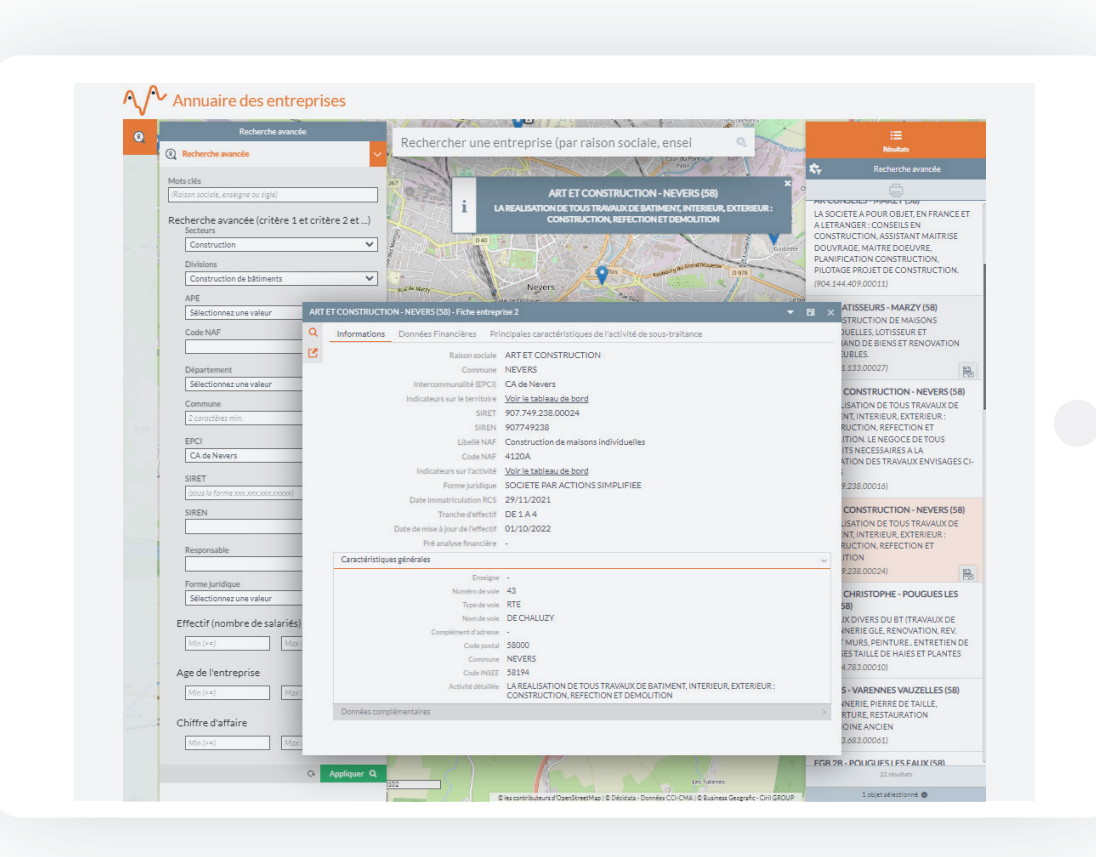

### Les données mises à disposition dressent le portrait détaillé d'un établissement :

- Adresse
- Effectif
- Domaine d'activité
- ◆ Forme juridique...
- ◆ La recherche se fait à partir de la raison sociale, du sigle ou de l'enseigne ou à partir d'un moteur de recherche multicritère

Accès aux partenaires et aux acteurs économiques disposant d'un identifiant

GUIDE D'UTILISATION DE LA PLATEFORME

DECIDAT/

### <span id="page-20-0"></span>06 Thématique Secteur d'activité

Cette thématique dresse l'état des lieux de l'emploi et du tissu d'entreprises en fonction de leur activité.

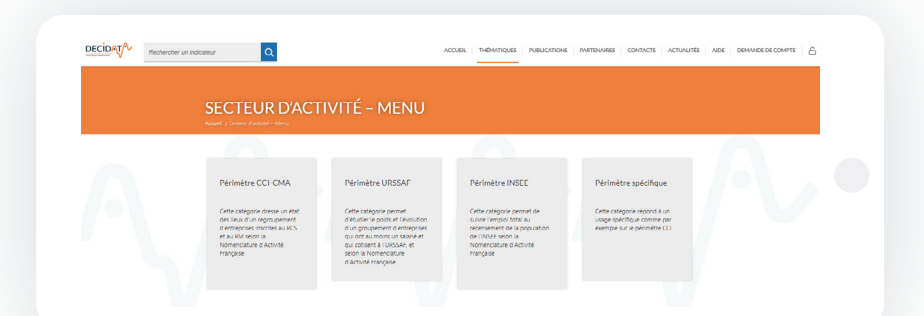

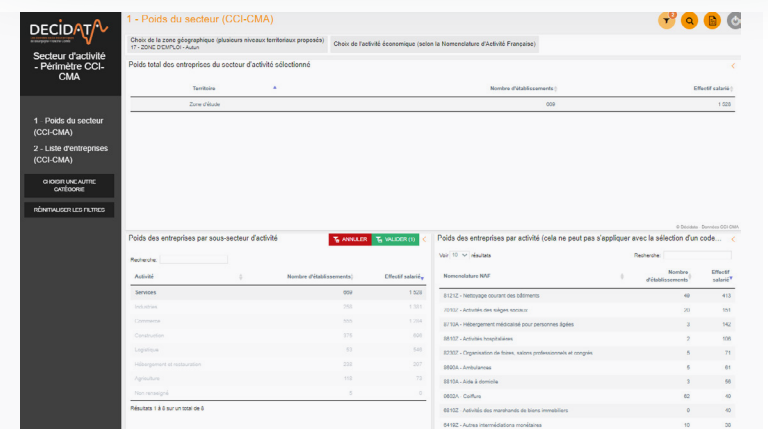

#### Les données mises à disposition dressent le portrait du secteur :

- Nombre d'établissements et effectifs salariés
- Localisation des établissements et des salariés
- Répartition communale des établissements et salariés
- Liste des établissements et détail du code APE et de la commune d'implantation
- Diverses précisions sur les emplois occupés par les habitants de la région
- Diverses précisions sur les emplois, par zone d'emploi

Accès aux partenaires et aux acteurs économiques disposant d'un identifiant

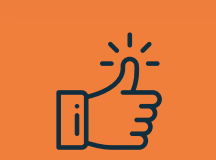

#### Entrer dans les détails ("forage")

En cliquant sur un item d'une nomenclature, et en validant ce choix, les infos relatives aux niveaux inférieurs apparaissent (on parle de "forage"). Et les cartes, tableaux et graphiques de la page active sont adaptées. Cliquer sur le picto "Filtres" annule ce choix.

*Sources des données : CCI-CMA, Insee et Urssaf*

/21

DECIDAT/

### <span id="page-21-0"></span>07 Thématique Sous-traitance

Cette thématique donne accès à des informations relatives au potentiel de sous-traitance industrielle sur un territoire (à partir d'une enquête).

Accès aux partenaires, et sous condition pour les acteurs économiques disposant d'un identifiant (pour ces derniers, prendre contact avec l'équipe Décidata : contact@decidata.org

/22

### $f^{\circ}$  o e 1 - Estimation de la sous-traitance industrielle 1 - Estimation de la Choix de la zone géographique (plusieurs niveaux territoriaux proposés sous-traitance Estimation du poids de la sous-traitance industrielle **industrielle** 83 ontroprisos ostimóns 760 salariés 2 - Caractéristiques tion de la des Sous-traitants dee Soue traitant Localisation des Sous-traitants (estimation  $\triangle$

Soit :

DECIDAT

- ◆ Le nombre des établissements sous-traitants et leur effectif salarié (estimation)
- Les caractéristiques des établissements sous-traitants ayant répondu à l'enquête

*Source : enquête CCIR ponctuelle*

GUIDE D'UTILISATION DE LA PLATEFORME

### <span id="page-22-0"></span>08 Thématique Reprise-transmission

Cette thématique donne accès à des informations relatives aux cédants et repreneurs d'entreprises.

#### Soit :

DECIDAT/U

- Le nombre d'établissements repris et l'effectif salarié concerné par secteur d'activité et par division
- Les caractéristiques des entreprises transmises depuis 2015 pour le secteur sélectionné :

GUIDE D'UTILISATION DE LA PLATEFORME

- Prix de cession Âge du dirigeant
- Taille des établissements…
- ◆ Les caractéristiques des cédants : Taille d'effectif Forme juridique

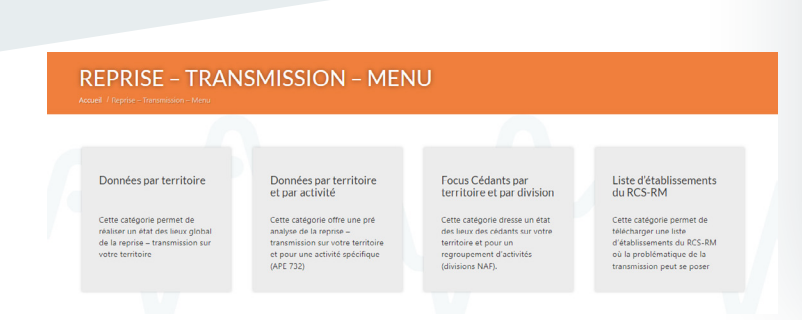

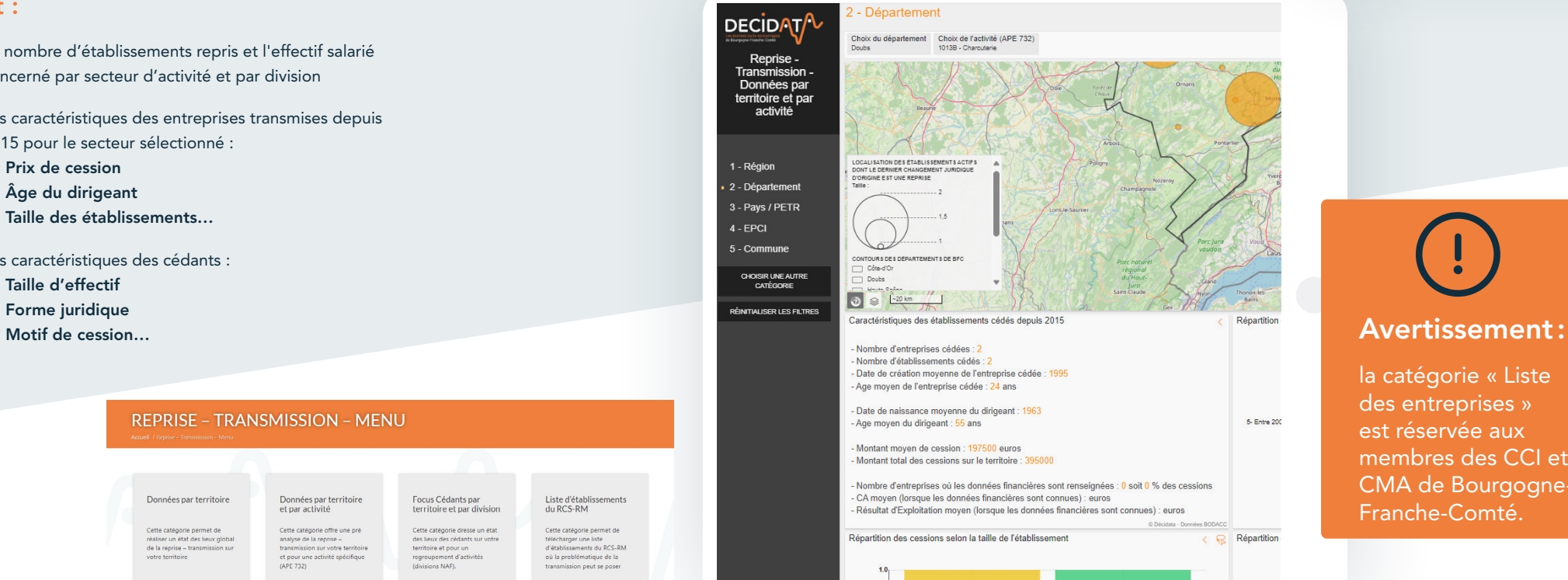

Accès aux partenaires, et sous condition pour les acteurs économiques disposant d'un identifiant (pour ces derniers, prendre contact avec l'équipe Décidata : contact@decidata.org

la catégorie « Liste des entreprises » est réservée aux membres des CCI et CMA de Bourgogne-Franche-Comté.

*Sources : CCI-CMA, Transentreprises, BODACC*

### <span id="page-23-0"></span>09 Thématique Zone de chalandise

Cette thématique donne accès à des informations utiles à la réalisation d'une étude de marché.

#### Les données mises à disposition permettent de :

- Calculer les isochrones\* autour d'une adresse (au centroïde de la commune) :
	- Pour un temps ou une distance donnée et un mode de transport :
	- 3 seuils différents à paramétrer par curseur
	- « Calculer » puis « actualiser »

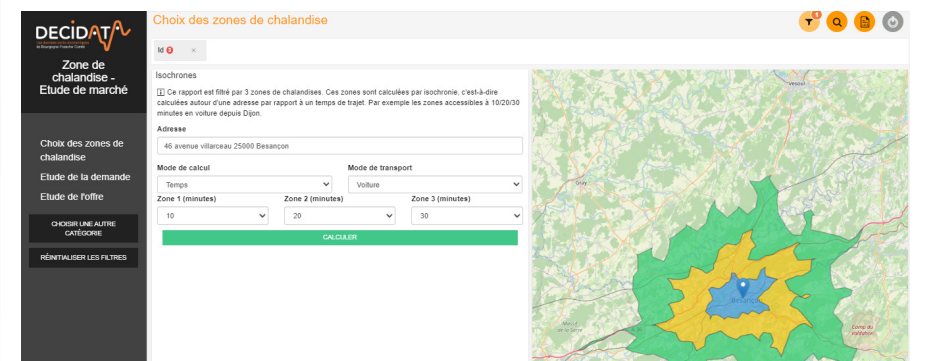

\* *Cf. Lexique (rubrique Aide)*

DECIDAT

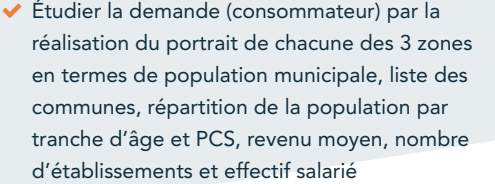

 Étudier l'offre (entreprise) par la réalisation du portrait de chacune des 3 zones en termes de localisation d'établissements du secteur d'activité sélectionné, liste d'entreprises à la commune

Accès aux partenaires, et sous condition pour les acteurs économiques disposant d'un identifiant (pour ces derniers, prendre contact avec l'équipe Décidata : contact@decidata.org

#### Avertissement:

/24

Une commune peut être majoritairement couverte par un zonage mais se retrouver statistiquement dans un zonage différent (selon sa répartition spatiale / centroïde excentré). Dans ce cas, il faut adapter la limite de l'isochrone.

*Sources des données : Insee, DGFIP, CCI-CMA*

GUIDE D'UTILISATION DE LA PLATEFORME

### <span id="page-24-0"></span>10 Thématique Activité commerciale

Cette thématique donne accès à des informations relatives à une activité commerciale en fonction d'une nomenclature spécifique.

Accès aux partenaires, et sous condition pour les acteurs économiques disposant d'un identifiant (pour ces derniers, prendre contact avec l'équipe Décidata : contact@decidata.org

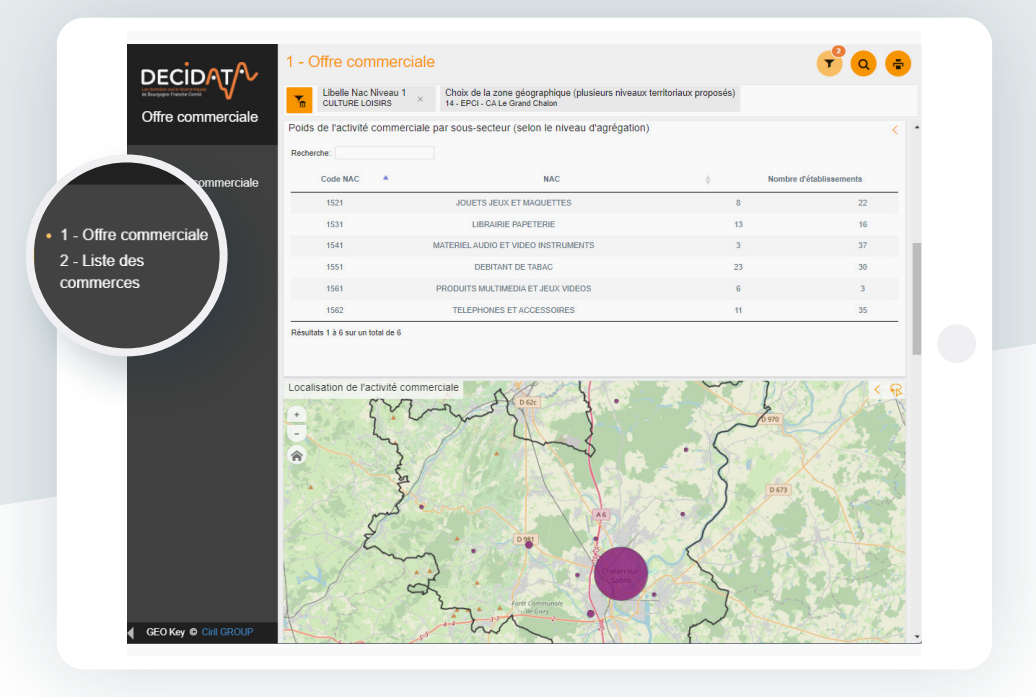

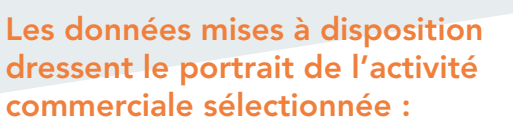

- Le nombre d'établissements et l'effectif salarié
- La localisation des établissements

potentiels proposés (non rattachables automatiquement à une activité commerciale). Dans cet objectif, il est conseillé de se rapprocher d'un conseiller CCI ou CMA.

Avertissement:

compléter manuellement à l'aide de la liste d'établissements

Cette thématique présente des données semi-finalisées à

*Source des données : CCI-CMA*

GUIDE D'UTILISATION DE LA PLATEFORME

DECIDAT/

# <span id="page-25-0"></span>Astuces, pour aller plus loin…

## Astuces, pour aller plus loin…

### À venir, dans une prochaine version.

N'hésitez pas à nous faire connaitre des besoins de compléments ou de précisions pour l'utilisation de Décidata : contact@decidata.org

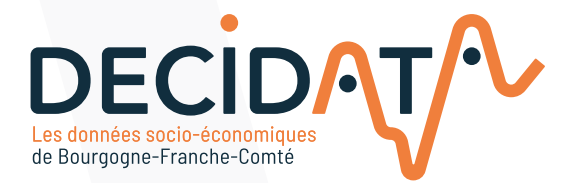

### www.decidata.org contact@decidata.org

Ce dispositif s'inscrit dans le cadre de la Stratégie Régionale de la Connaissance et du Schéma Régional de Développement Économique, d'Innovation et d'Internationalisation.

 $\frac{1}{2}$ PRÉFET DE LA RÉGION BOURGOGNE-**FRANCHE-COMTÉ** Liberté Liverie<br>Égalité<br>Fraternité

**REGION BOURGOGNE FRANCHE COMTE** 

PILOTAGE MISE EN ŒUVRE

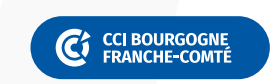

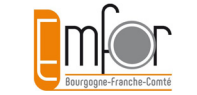

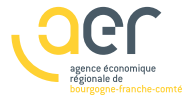